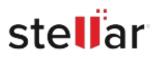

# Stellar Converter for EDB

## Steps to Install

### Step 1

When Opening Dialog Box Appears Click Save File

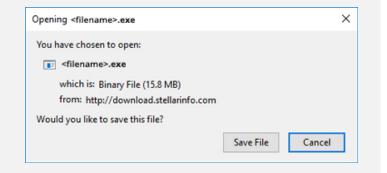

#### Step 2

When Downloads Windows Appears Double-Click the File

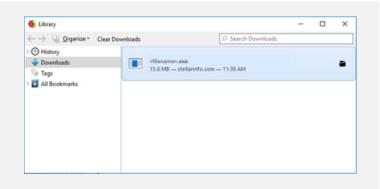

#### Step 3

When Security Warning Dialog Box Appears, Click Run

| Do you | want to run ti | his file?                                      |  |  |
|--------|----------------|------------------------------------------------|--|--|
|        | Name:          | E:\filename.exe                                |  |  |
|        | Publisher:     | Stellar Information Technology Private Limited |  |  |
|        | Туре:          | Application                                    |  |  |
|        | F              | E:\filename.exe                                |  |  |
|        | From:          | ET (THE THE TELEVE                             |  |  |

#### System Requirements:

Processor: Intel compatible (x64-based processor) Operating Systems: Windows 11, 10, 8.1, 8 & Windows Server 2016, 2012